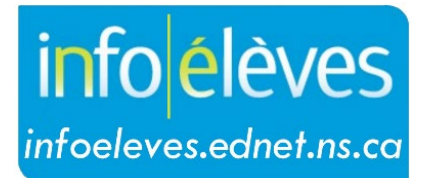

Système d'information sur les élèves de la Nouvelle-Écosse

Système d'éducation publique de la Nouvelle-Écosse

# Guide sur les bulletins pour l'administrateur scolaire

Guide de l'utilisateur

Dernière révision : 7 mai 2024

Guide de l'utilisateur 7 mai 2024

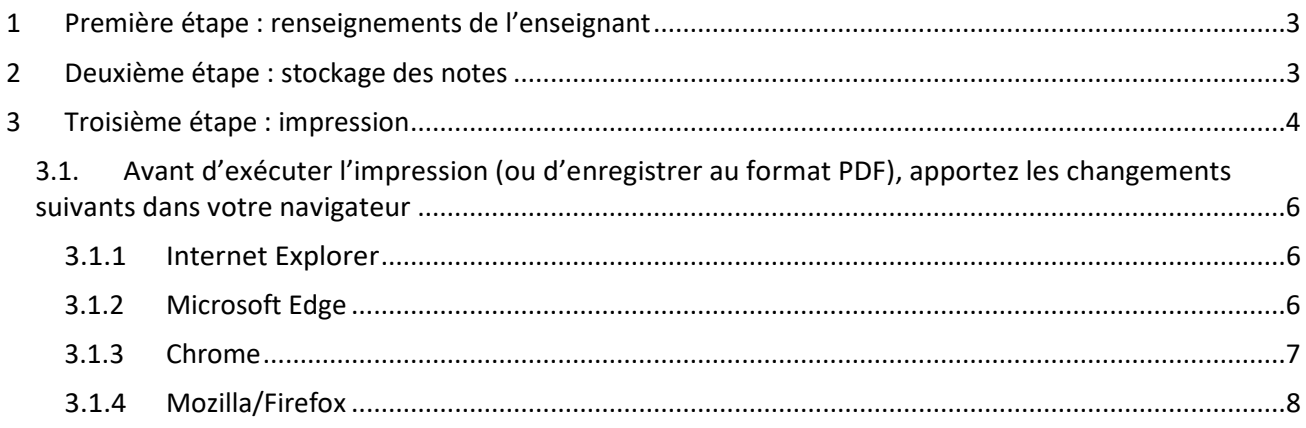

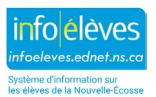

## **Voici quelques conseils, astuces et rappels à suivre avant l'impression des bulletins scolaires.**

- 1 PREMIÈRE ÉTAPE : RENSEIGNEMENTS DE L'ENSEIGNANT
	- Assurez-vous que les enseignants ont bien saisi les notes, les profils d'apprenant et les commentaires pour la période scolaire appropriée dans leur cahier de notes.
	- Demandez aux enseignants d'exécuter les rapports de vérification dans PowerTeacher Pro pour vérifier les notes, les profils de l'apprenant et les commentaires et de les corriger, si nécessaire, AVANT de stocker les notes pour la période scolaire.
	- Vérifiez que les enseignants ont bien respecté le format pour les paramètres textuels.

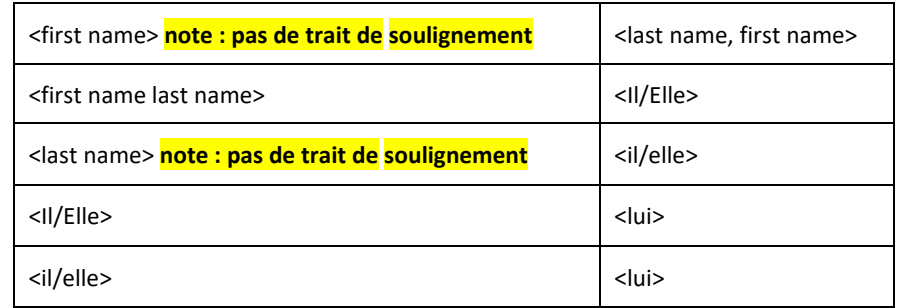

## 2 DEUXIÈME ÉTAPE : STOCKAGE DES NOTES

- Assurez-vous que vous avez bien les instructions de votre conseil scolaire sur le stockage permanent des notes afin de procéder au stockage.
- À la page d'accueil de PowerSchool, sous « **Gestion de l'école > Scolarité** », cliquez sur « **Stocker les notes** ».
- Suivez les instructions de votre CRE ou conseil scolaire concernant les dates et les réglages à saisir pour le stockage des notes. **Assurez--vous que vous avez bien examiné ces instructions attentivement avant de procéder austockage**.

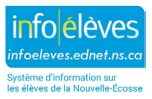

## 3 TROISIÈME ÉTAPE : IMPRESSION

## **AVIS IMPORTANT**

**Tous les soirs, PowerSchool exécute une tâche qui refait le calcul de l'assiduité. Il est impossible d'exécuter les bulletins pendant l'exécution de cette tâche, parce que l'assiduité N'APPARAITRA PAS sur les bulletins. Assurez-vous également que personne dans l'école n'est en train d'exécuter la fonction sur l'assiduité intitulée « Rafraichir les données d'affichage de l'assiduité ».**

**Voici les périodes où PowerSchool exécute automatiquement le calcul de l'assiduité :** 

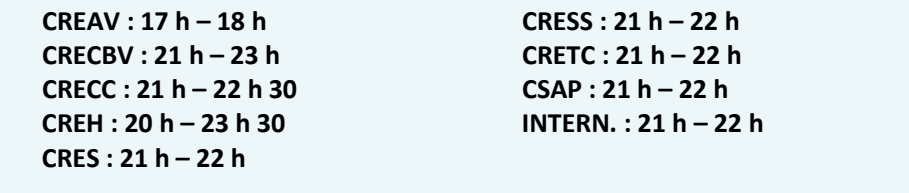

- Définissez le bulletin que vous voulez imprimer : niveau scolaire et période scolaire. Puis faites une recherche pour sélectionner les élèves. Si, par exemple, vous voulez imprimer les bulletinsde 7e année, faites une recherche sur **grade\_level=7** et votre sélection contiendra ces élèves. Si vous voulez imprimer les bulletins de  $6<sup>e</sup>$  année, faites une recherche sur **grade\_level=6.** Votre sélection contiendra ces élèves.
- À la page d'accueil de PowerSchool, une fois que votre sélection d'élèves est faite, cliquez sur « **Données et rapports** ».
- 1. Sélectionnez « **Rapports personnalisés** ».
- 2. Affichez la section « **Notation** » et sélectionnez les bulletins M-12.

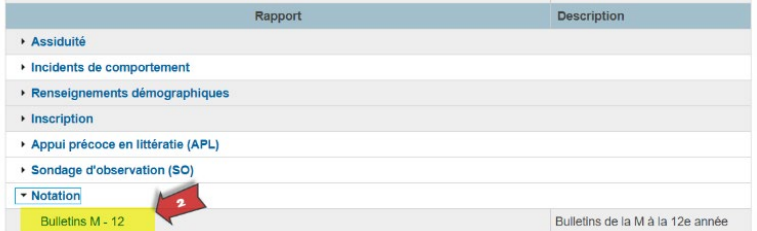

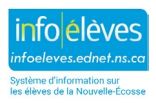

Guide de l'utilisateur 7 mai 2024

À votre arrivée à la page du **système pour les bulletins scolaires de la Nouvelle-Écosse**, vous verrez ce qui suit :

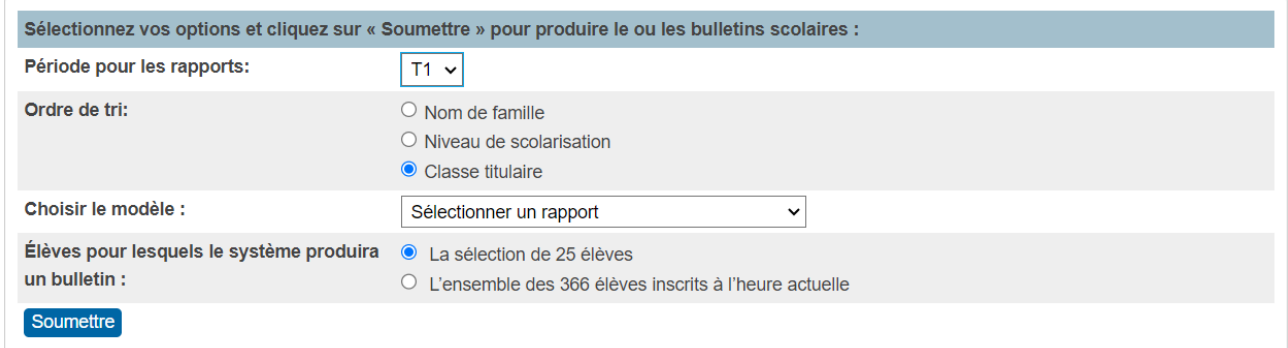

Choisissez vos options pour produire vos bulletins scolaires :

- o Sélectionnez la **période scolaire** concernée dans le menu déroulant (Q1, T1, Y1, etc.).
- o Sélectionnez **l'ordre de tri**.
- o Sélectionnez votre modèle de bulletin scolaire en vous fondant sur les éléments suivants :
	- votre sélection actuelle d'élèves;
	- la configuration de votre école pour les périodes scolaires (trois ou quatre);
	- le programme des élèves sélectionnés (anglais, immersion française, français intégré, CSAP, etc.);
	- le niveau scolaire des élèves sélectionnés.
- o Assurez-vous que le bouton « **Élèves pour lesquels le système produira un bulletin** » est configuré pour les élèves sélectionnés et non pour tous les élèves inscrits.
- o Cliquez sur « **Soumettre** » pour produire les bulletins.
- o Nous vous suggérons de faire un test pour chaque type de bulletin.

Quand l'enseignant a saisi un commentaire qui dépasse la longueur autorisée pour les commentaires, vous verrez l'un des avertissements suivants.

Ces avertissements apparaitront dans les « instructions pour l'impression » au haut du bulletin, mais n'apparaitront pas dans le bulletin lui-même. Les caractères dépassant la limite seront coupés. Dites à l'enseignant de réviser son commentaire.

--------------------------------------------------------------------------------------------------------------------------------------------------------------------------------------------------------------------------------------------------------------------------------------------------------------------------------------------------------------------------------------------------------------------------

**Avertissement : <Course\_Name> - Le commentaire dépasse la longueur maximum de 1000 caractères.**

**Avertissement : <Course\_Name> - Le commentaire dépasse la longueur maximum de 700 caractères.**  *(Avertissement qui apparait pour les cours de musique et d'éducation physique)*

**Avertissement : Profil de l'apprenant - Le commentaire dépasse la longueur maximum de 450 caractères.**

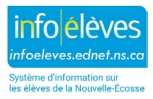

Guide de l'utilisateur 7 mai 2024

#### **3.1. AVANT D'EXÉCUTER L'IMPRESSION (OU D'ENREGISTRER AU FORMAT PDF), APPORTEZ LES CHANGEMENTS SUIVANTS DANS VOTRE NAVIGATEUR :**

Conseils pour l'impression :

- Activez l'impression des fonds de page. Dans ces bulletins, les hachures et les couleurs sont toutes des « fonds » et si vous désactivez l'impression des fonds, certaines choses seront illisibles dans la version imprimée.
- Désactivez l'impression de l'entête dans les réglages de votre navigateur. Si elle n'est pas désactivée, chaque page imprimée comprendra (selon les réglages du navigateur) l'adresse URL de la page, un numéro de page et la date et l'heure d'impression. C'est généralement non souhaitable pour ce bulletin.

#### **3.1.1 INTERNET EXPLORER**

- o Sous **Fichier,** sélectionnez « Mise en page… » et faites les changements suivants.
- o Activez l'option « Imprimer les couleurs et les images d'arrière-plan ».
- o Désactivez l'option « Activer l'option Ajuster ».
- o **Désactivez** l'impression des entêtes et pieds de page.
- o Sous « Entête », mettez « **-vide-** » dans les trois champs. Sous « Pied de page », mettez « **-vide--** » dans les trois champs.
- o Réglez toutes les marges à 10 mm ou 0,3 pouce.
- o Cliquez sur « **OK** »**.**

Le logiciel **IE 8** a une fonction spéciale dans l'**aperçu avant impression**, qui permet d'ajuster les marges pour plus de précision. Sachez que, si vous imprimez 900 pages et que vous faites un ajustement, il faut du temps pour que le changement s'applique à **l'ensemble des 900 pages**.

#### **3.1.2 MICROSOFT EDGE**

- o Pour accéder aux réglages de Microsoft Edge, cliquez sur les **trois points** en haut à droite de la fenêtre. Cliquez sur « **Impression** ». Vous pouvez aussi utiliser un clic avec le bouton droit de la souris sur la page et choisir « **Impression** » dans le menu.
- o Quand le navigateur affiche la fenêtre d'aperçu, faites défiler le côté gauche pour accéder aux réglages d'impression et cliquez sur « **Autres réglages** ».
- o Configurez les **marges** pour qu'elles soient personnalisées et, là où l'aperçu du bulletin apparait, réglez les marges pour qu'elles soient aussi réduites que possible. Nous recommandons 10 mm ou 0,3 po.

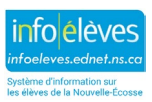

Guide de l'utilisateur 7 mai 2024

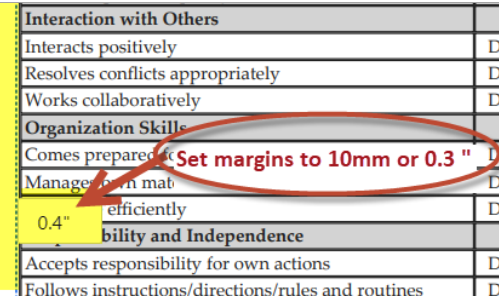

- o Décochez la case d'impression des **entêtes** et des **pieds de page**.
- o Cochez la case d'impression des **images en fond d'écran**.

#### **3.1.3 CHROME**

- o Pour accéder aux réglages de Chrome, cliquez sur les **trois points** en haut à droite de la fenêtre. Cliquez sur « **Impression** ». Vous pouvez aussi utiliser un clic avec le bouton droit de la souris sur la page et choisir « **Impression** » dans le menu.
- o Quand la fenêtre d'aperçu s'ouvre, choisissez « **Autres réglages** ».
- o Configurez les **marges** pour qu'elles soient personnalisées et, là où l'aperçu du bulletin apparait, réglez les marges pour qu'elles soient aussi réduites que possible. Nous recommandons 10 mm ou 0,3 po.

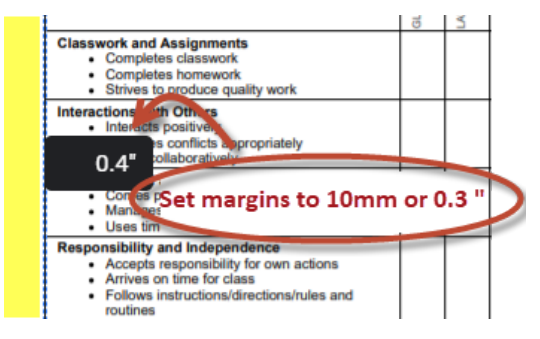

- o Décochez la case d'impression des **entêtes** et des **pieds de page**.
- o Cochez la case d'impression des **images en fond d'écran**.

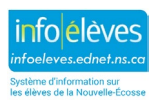

Guide de l'utilisateur

7 mai 2024

Remarque : À la suite d'une récente mise à jour de Chrome, il se peut que l'aperçu pour l'impression se charge très lentement. Il est donc recommandé d'utiliser un autre navigateur tant que ce problème n'aura pas été réglé.

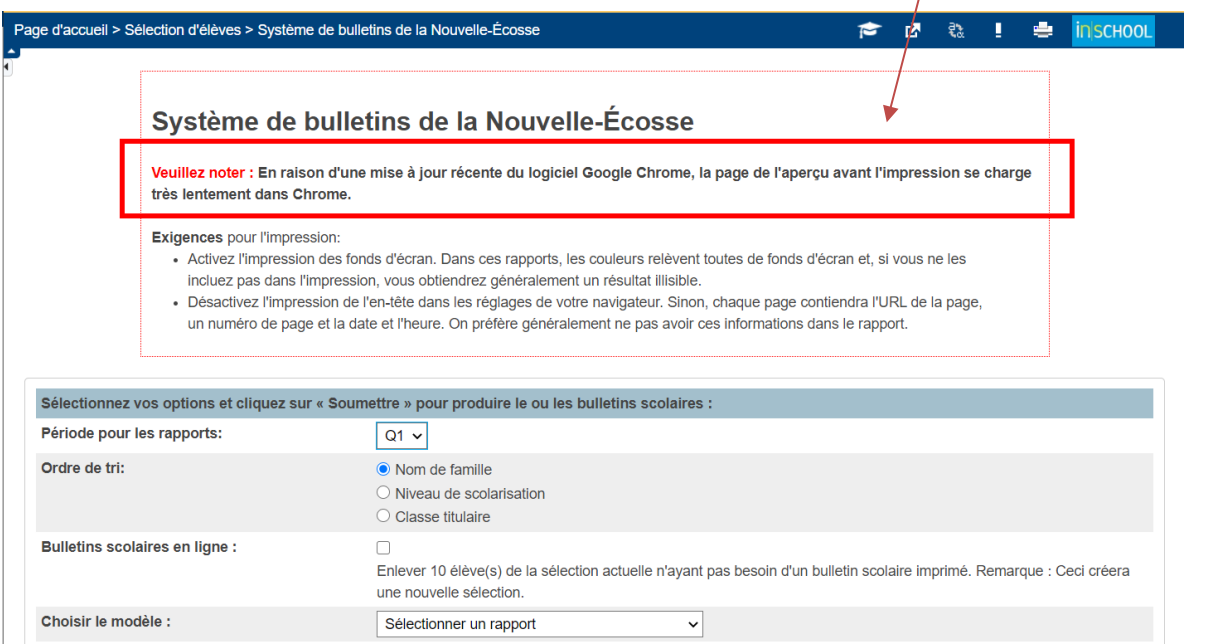

#### **3.1.4 MOZILLA/FIREFOX**

- o Pour accéder aux réglages de Chrome, cliquez sur les **trois points** en haut à droite de la fenêtre. Cliquez sur « **Impression** ».
- o Dans l'onglet « **Format et options** » :
	- Choisissez l'orientation « Portrait ».
	- Assurez-vous que l'**échelle** est à 100 %, ce qui implique qu'il faut désactiver l'option « **Adapter à la taille de la page** ».
	- Activez l'option « **Imprimer le fond de page (couleurs et images)** ».
- o Dans l'onglet « Marges, entêtes et pieds de page » :
	- Réglez toutes les marges à 10 mm ou 0,3 pouce.
	- Mettez « -**vide** » dans tous les entêtes et pieds de page.
	- Cliquez sur « **OK** ».

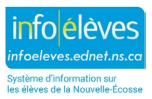